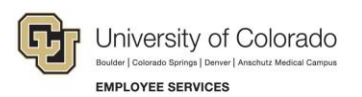

# **Human Capital Management (HCM): Step-by-Step Guide**

### <span id="page-0-0"></span>**Additional Pay: Entering a One-Time Payment**

This guide describes the process for entering a one-time-payment using an ePAR Pay Action.

#### **Contents**

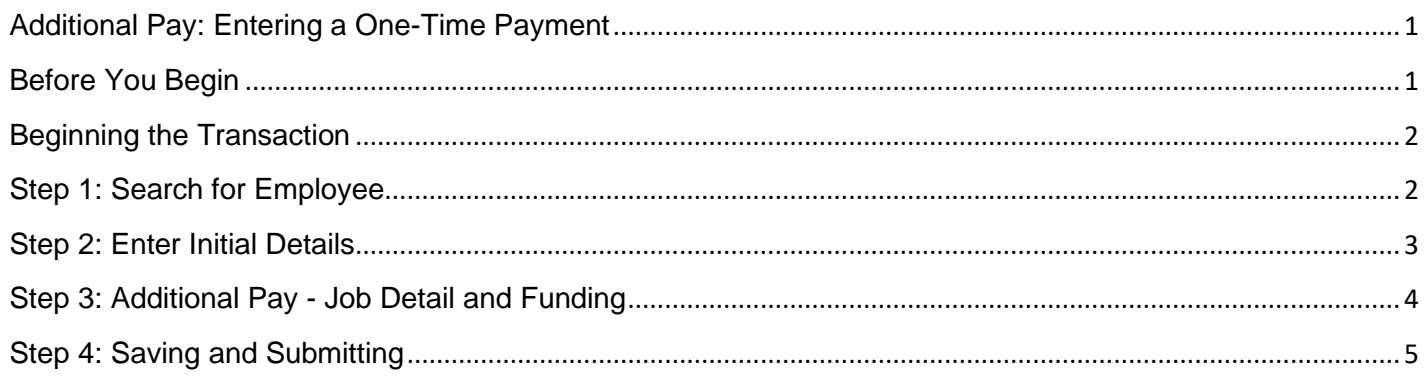

#### <span id="page-0-1"></span>**Before You Begin**

Before you begin, you should have the following information available:

- Empl ID
- Effective date of the additional pay request
- Funding information (Earnings, Department, Project, SpeedType)

#### **Navigation tips:**

#### ▼ HCM Community Users

Procedures in this guide begin from the HCM Community Users dashboard:

- 1. From the portal, click the **HCM** tile. The Employee Self Service dashboard appears.
- 2. Click **Employee Self Service**.
- 3. Click **HCM Community Users** to display the dashboard.

The NavBar displays options for accessing other systems. Through the NavBar, you can select CU Resources to access systems on the portal.

The magnifying glass is called a look up and displays search results for you to select valid field values.

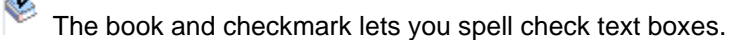

The down arrow lets you hide, or collapse, sections you do not want to view.

Click the arrow to expand the section.

**1** HCM Step-by-Step Guide | hcm\_sbs-Additional-Pay-Entering-One-Time-Payment.docx Revised: November 4, 2020 | Prepared by: Employee Services

### <span id="page-1-0"></span>**Beginning the Transaction**

To enter a one-time additional payment using SMART Forms:

- 1. From the HCM Community Users dashboard, click the **Pay Actions** tile.
- 2. Under ePAR Additional Pay, click **Add**.

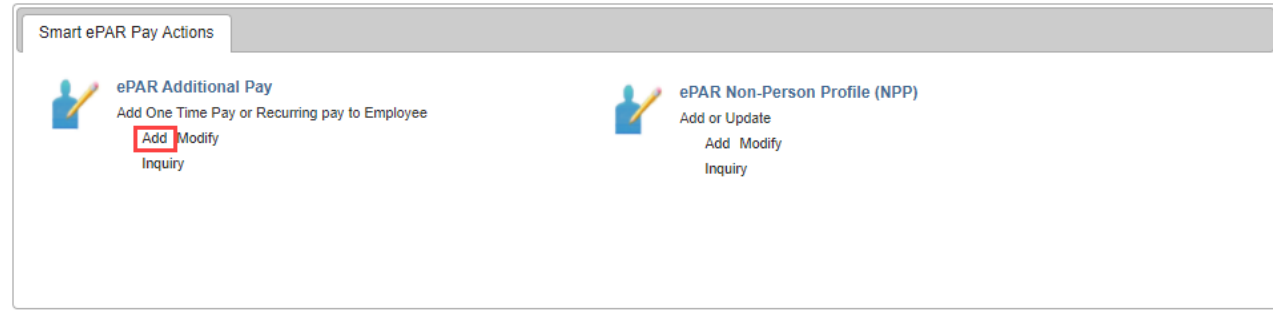

## <span id="page-1-1"></span>**Step 1: Search for Employee**

- 1. Select the **One Time Payment** option.
- 2. In the **Search Criteria** fields, type information about the employee, and click **Search**.

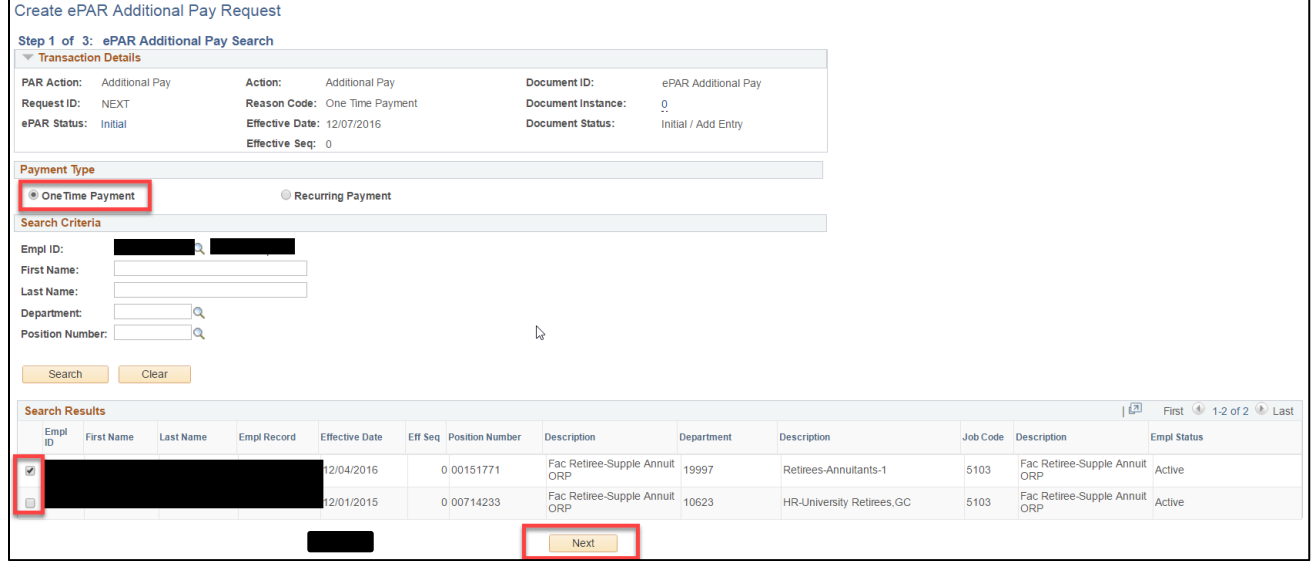

- 3. If not already selected, select the checkbox that appears next to the correct employee's record.
- 4. Click **Next**.

## <span id="page-2-0"></span>**Step 2: Enter Initial Details**

The system displays default values for the Action and Reason Code.

1. Complete the necessary fields:

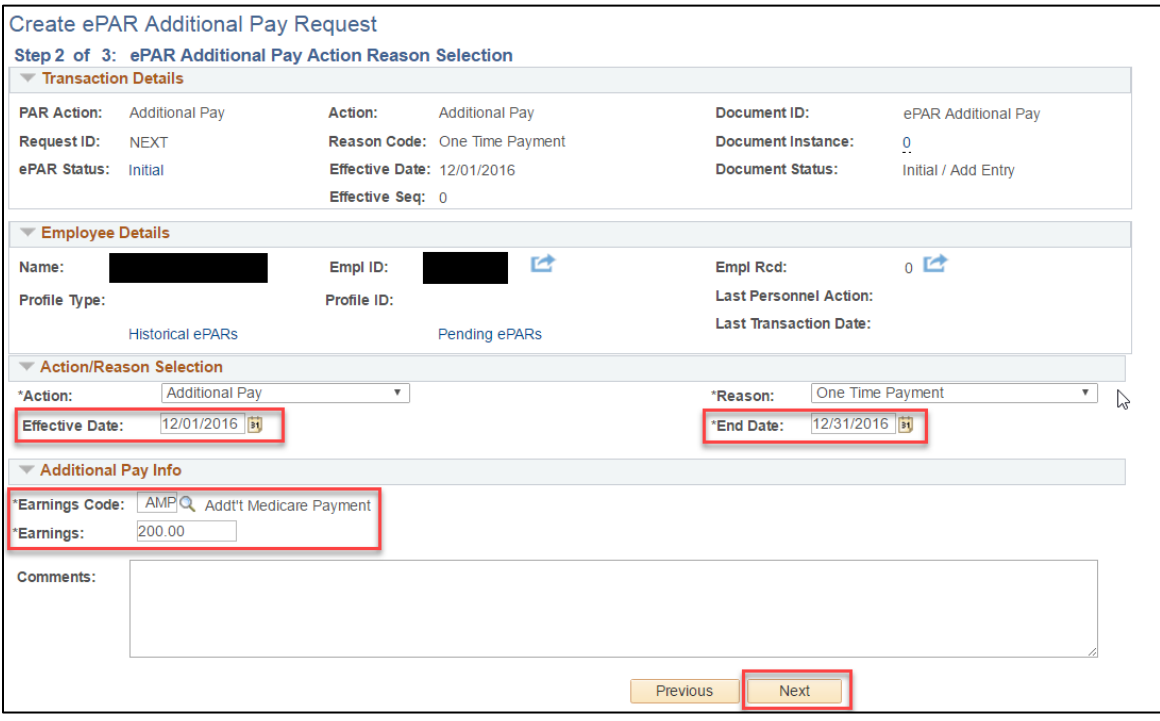

2. Click **Next**.

#### <span id="page-3-0"></span>**Step 3: Additional Pay - Job Detail and Funding**

- 1. In the **Default Job Info** area, update information in the **New Value** fields, if applicable.
- 2. Complete the **New Funding** section.

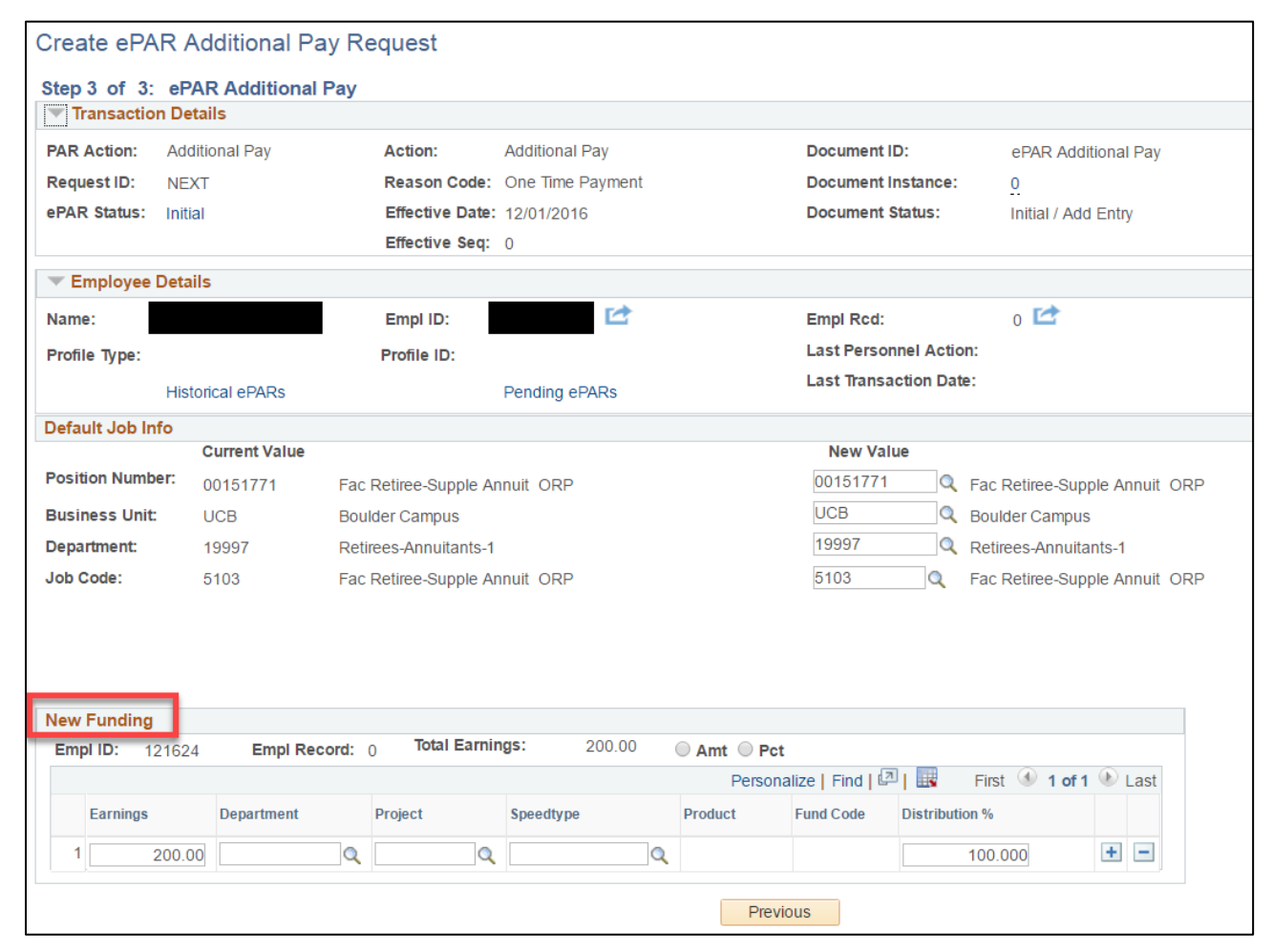

**Warning:** When entering a distribution percentage, only whole number percentage amounts are allowed. Percentages with any decimal amounts other than .000 will not process.

3. Attach additional documentation, if needed, by clicking the **Attach** icon on the top left corner of the page.

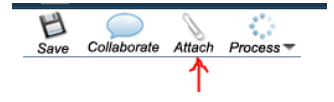

## <span id="page-4-0"></span>**Step 4: Saving and Submitting**

1. Click **Save**.

 $\Box$ <br>Save Collaborate Attach Process ₿

2. After the system displays a message with your ePAR additional pay number, click **OK**.

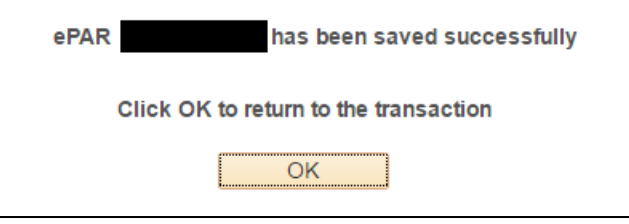

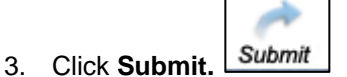

4. Click **Submit** for approval.

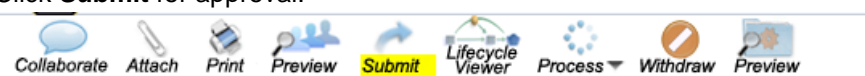

- 5. Approve the transaction, if needed.
- 6. Click **OK**.

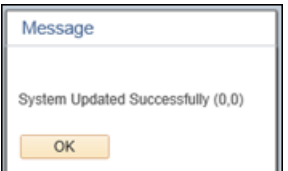

7. Click **OK** again to return to your transaction page. It will be in Display Only mode.

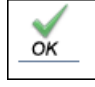

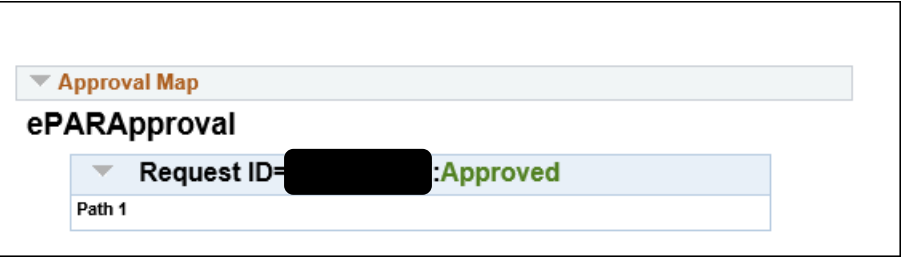